## **GLOW LOGIN INSTRUCTIONS**

1. Google GLOW or click on the link below

<https://sts.platform.rmunify.com/account/signin/glow>

2. A label with your child's username and password has been stuck into one of their jotters that were sent home.

Enter your child's username, which must begin with "mc".

- 3. Also enter your child's password as provided on the label.
- 4. Click "sign in" (the blue button).

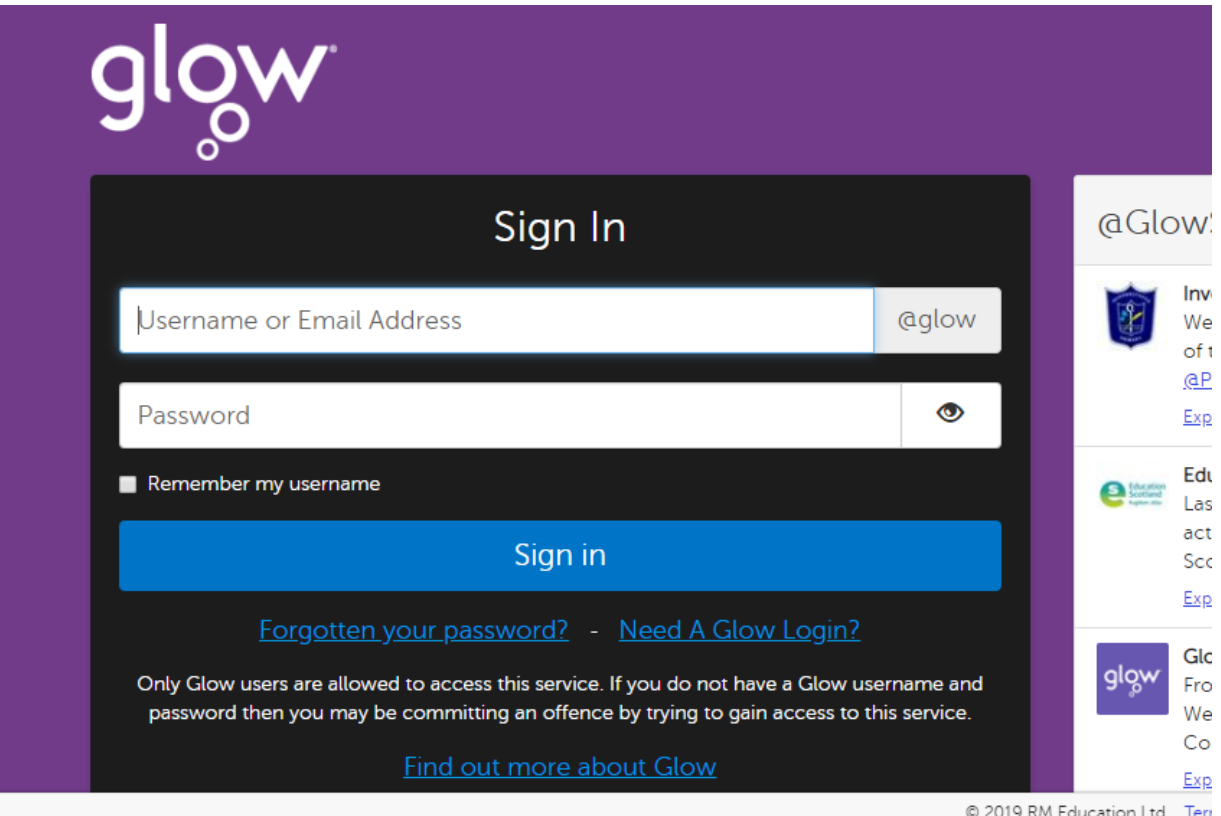

5. You will now be prompted to change your current password for security reasons.

Please follow the instructions on the screen.

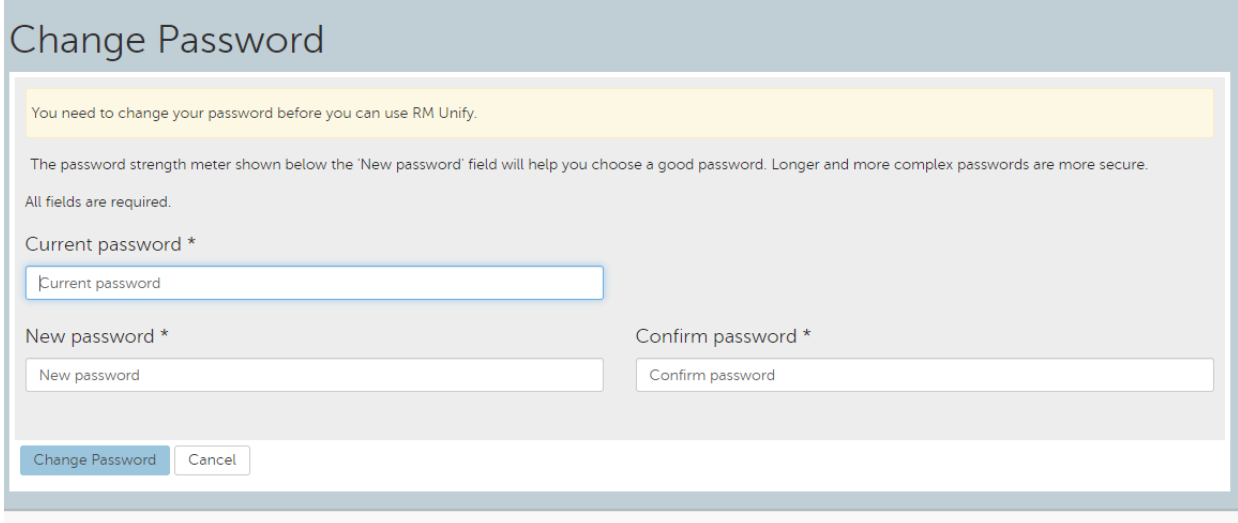

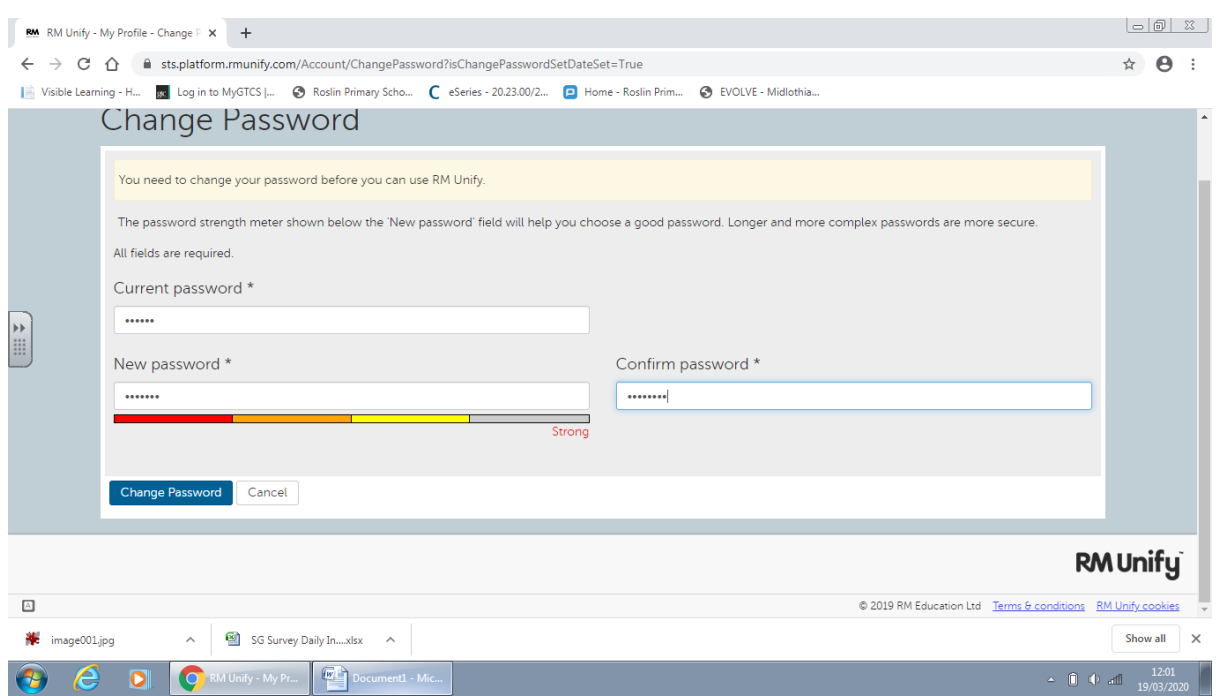

6. Once you have completed the password change, the following screen will appear.

You must tick the box to accept cookies in order to use GLOW.

Once you have ticked this box, please click the "Launch RM Unify" (the blue button).

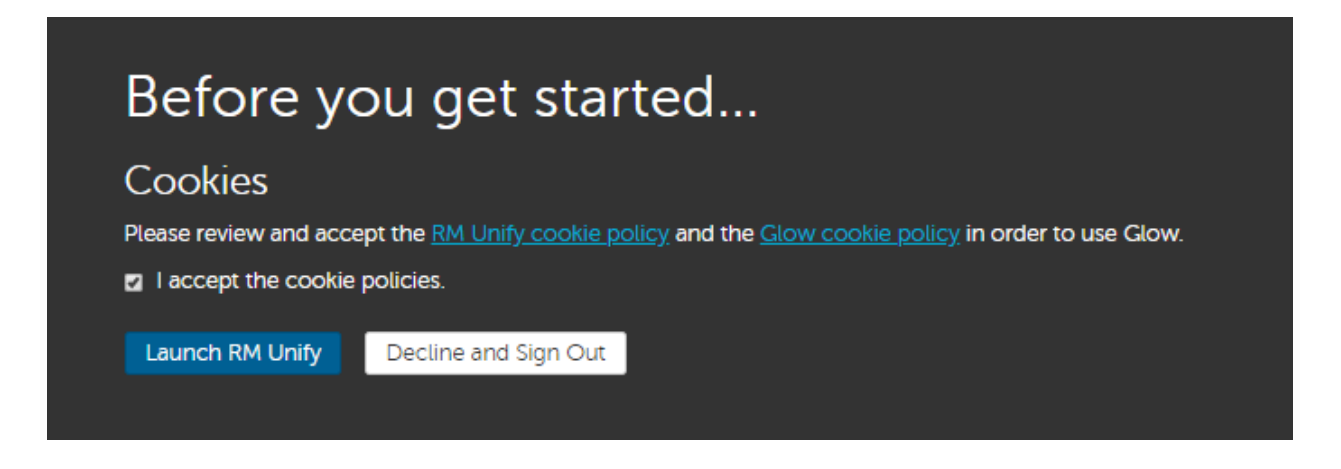

7. The GLOW home dashboard will now appear.

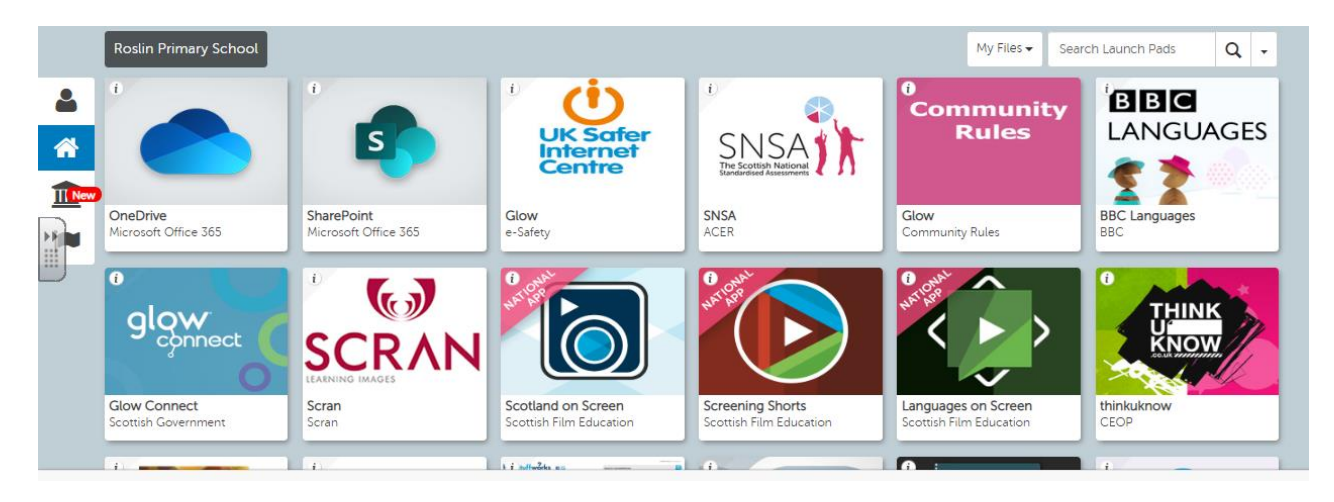

At this point you have successfully logged into GLOW!

Currently, there will be nothing posted for any classes.

When the authority provide further guidance in the coming weeks, we will send out the next set of instructions to let you know how to access any additional tasks as outlined in the school letter sent home.